## **How to Verify Accounts**

The Account Monitor screen is used to verify missing accounts, duplicate accounts and accounts with wrong account type.

The following will guide you on how to use the Account Monitor screen.

1. Click **Verify Accounts** in the Row Designer screen to open Account Monitor screen.

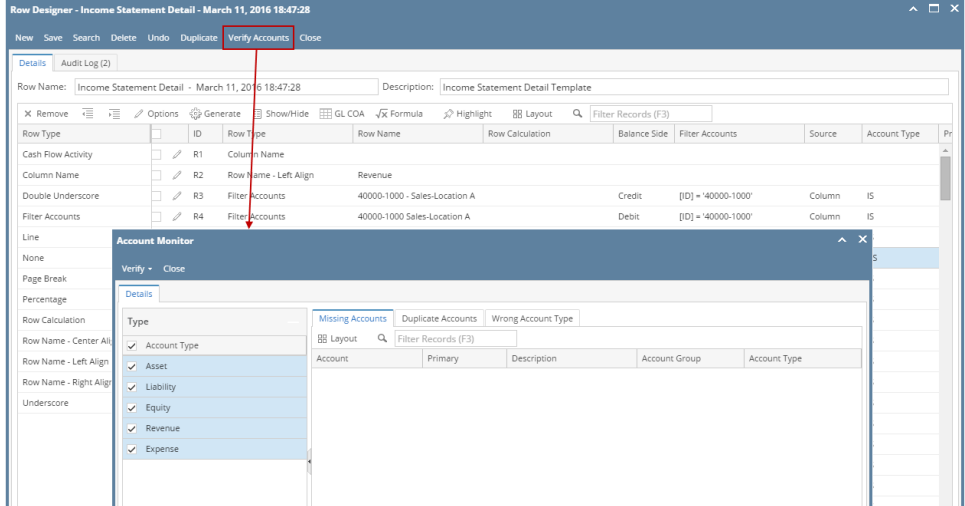

2. Click on **Verify** and select either **By Full Account** or **By Primary Account** base on how your accounts are filtered.

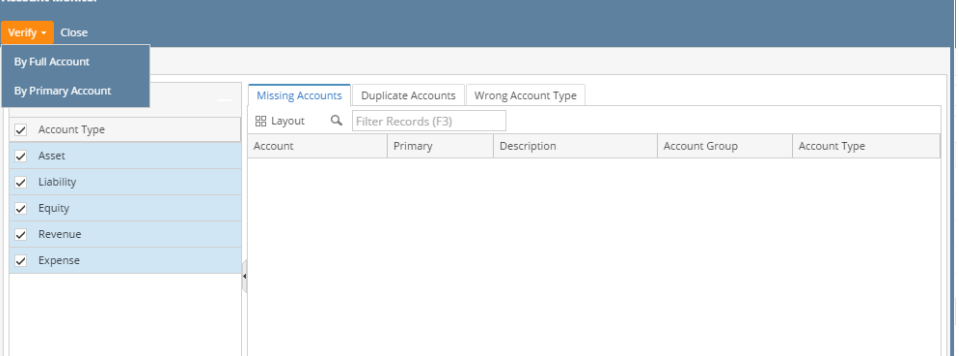

3. In this example, since the setup is filtered by account id, then By Full Account is selected. Also, this illustration is using an Income Statement row designer, therefore Revenue and Expense is selected.

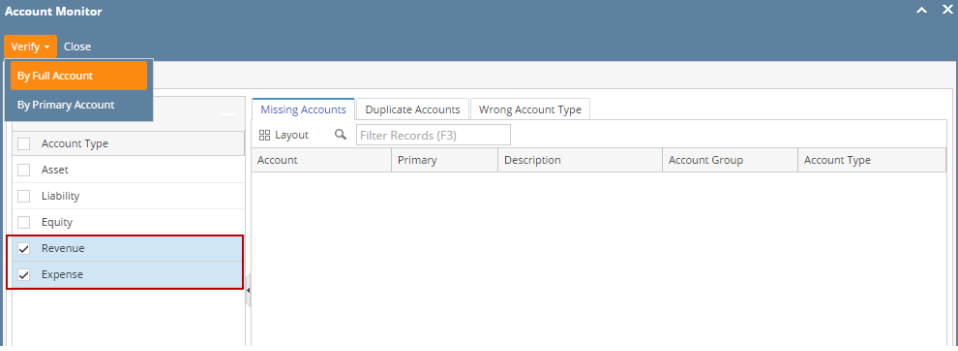

4. As soon as By Full Account is selected, the following tabs will show the row with issue. If this is the row designer setup:

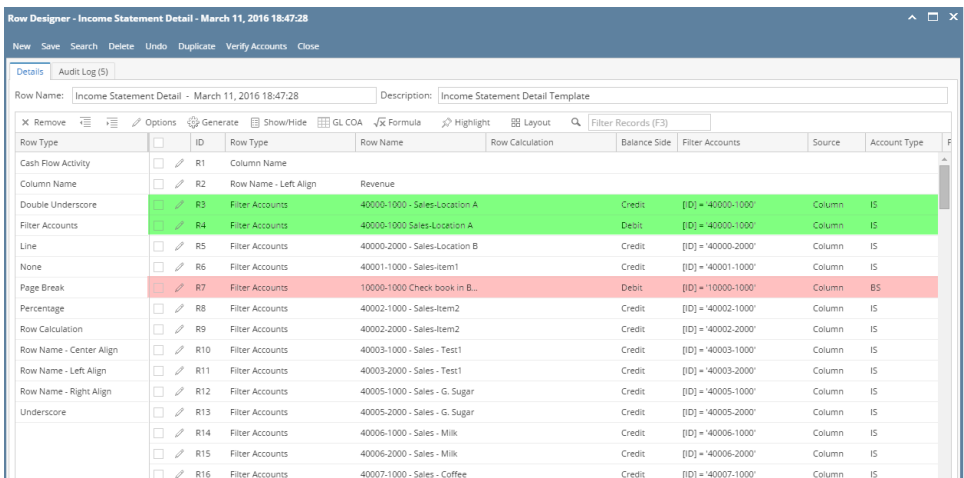

For **Missing Accounts tab**, the system will check for all accounts under Revenue and Expense account type. Any account missing under the selected account types will be listed on this tab. On the above row designer screenshot, this account is missing from the list.

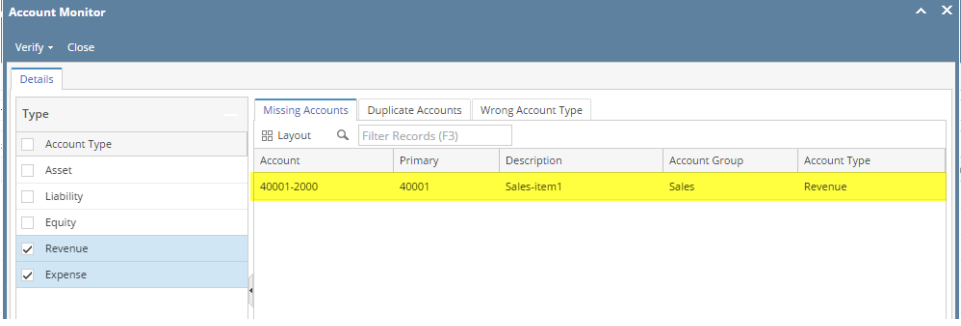

For **Duplicate Accounts tab**, the system will check for duplicate accounts under Revenue and Expense account type. Duplicate accounts found will be listed on this tab. On the above row designer screenshot, this account is found to have duplicates.

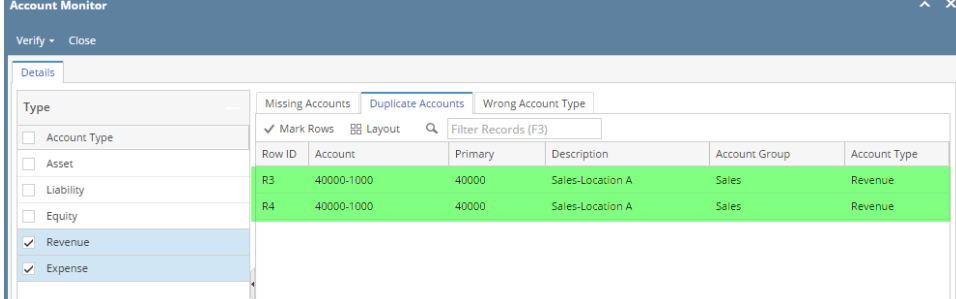

For **Wrong Account Type tab**, the system will check for all accounts under Revenue and Expense account type. Any account found in the selected Row Designer record that is not under the selected account type/s, in this example, Revenue and Expense, will be listed on this tab. On the above row designer screenshot, this account is found to be included in the row designer record and that the account type of this is Asset.

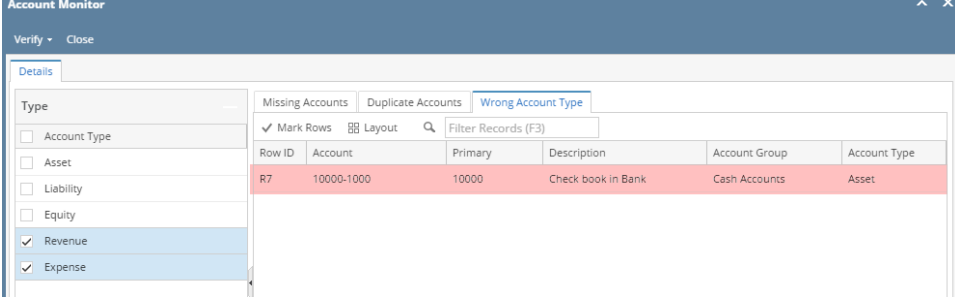